# **ኢሜል መላክ**

እንደ አስተማሪዎችዎ እና ሌሎች ተማሪዎች ያሉ በሲያትል የህዝብ ትምህርት ቤቶች ውስጥ ላሉት ሰዎች የኢሜል መልዕክቶችን መላክ እና መቀበል ይችላሉ።

# **የኢሜል መልእክቶች**

- ኢሜል መላክ
- አባሪ( attachment )ማያያዝ
- ለኢሜል መልስ መስጠት
- ረቂቅ( Draft) ማስቀመጥ ወይም ኢሜል ማጥፋት( Discard)

**ኢሜል መላክ**

#### **ኢሜል ለመላክ:**

- 1. **New Message** ጠቅ ያድርጉ ፡፡
- 2. እንደ መምህር ፣ የሰራተኛ አባል ፣ ወይም ተማሪ ያሉ የሲያትል የህዝብ ት/ቤቶች ኢሜል ያላቸው የመጨረሻ ስም **To** በሚለው ቦታ መተየብ ይጀምሩ።
- 3. ሲተይቡ ፣ የስሞች ዝርዝር ይመጣል። የምትፈልጉትን ሰው የመጨረሻ እና የመጀመሪያ ስሙን ሲያዩ ስሙን ላይ ጠቅ ያድርጉ እና ስሙ **To** በሚለው ቦታ ይታያል ።

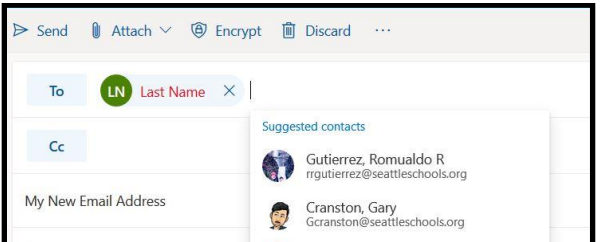

**ማስታወሻ**: እንዲሁም በ **@seattleschools.org** የሚጨርስ የኢሜል አድራሻ መተየብ ይችላሉ ፡፡ እንዲሁም በ **To ፣ Cc ፣** ወይም **Bcc** ከአንድ በላይ ስም ማከል ይችላሉ ፡፡ **Cc** (የካርቦን ግልባጭ) ማለት መረጃውን እንዲያውቁት የኢሜል ቅጂ እየላኩ ነው ማለት ነው።**Bcc** (ስውር የካርቦን ግልባጭ)ማለት ሌሎች ሰዎች ወደዚህ ሰው እየላኩ እንደሆኑ እንዲያዩ የማይፈልጉት ግልባጭ እየላኩ ነው ማለት ነው። ይህ ለብዙ ሰዎች ኢሜል የሚልኩ ከሆነ እና ሰዎቹ የሌሎች ሰዎች ስሞች እና የኢሜይል አድራሻዎች ማየት የማያስፈልግ ከሆነ ጥሩ ነው ።

- 4. የኢሜሉን ርዕስ **Add a subject** በሚለው ይተይቡ። ኢሜሉ ስለምንድነው?
- 5. ጠቋሚው( cursor) በየኢሜይሉ አካል ያድርጉ እና ከዚያ መተየብ ይጀምሩ ።
- 6. መተየብ ሲጨርሱ፣ መልዕክቱን እንደገና ማንበብ ይችላሉ፣ ከዚያ **Send** ጠቅ ያድርጉ።

**ማስታወሻ**: እንዲሁም ኢሜልዎ በኋላ ላይ ለመላክ ምርጫ አለዎት ፡፡በኋላ ላክ(**Send later)** ከመረጡ ፣ መልዕክቱ እንዲላክ የሚፈልጉበትን ቀን ከካላንደሩ ላይ እና ሰዓት ይምረጡ፣ከዚያ **Send** ን ጠቅ ያድርጉ ፡፡ እስከዚያ ጊዜ ድረስ መልዕክቱ አይላክም ፡፡

# **አባሪ( attachment )ማያያዝ**

አባሪ( attachment ) ለማያያዝ:

- 1. አባሪ ወይም ፋይል ለማያያዝ የአግራፍ አይከንን ጠቅ ያድርጉ።.
- 2. የአባሪ ወይም የፋይል ዝርዝሮች(suggested attachments) ይመጣሉ ፣እና ከተጠቆሙ ፋይሎች ውስጥ አንዱን መምረጥ ይችላሉ፣ ኮምፒተሩን ማሰስ (*Browse this computer)*፣ ወይም *Browse cloud locations* ይችላሉ።

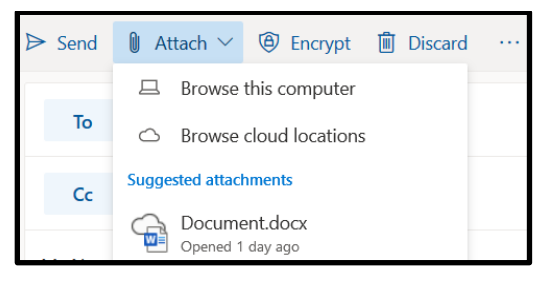

- 3. **Browse this computer** ከመረጡ:
	- a. ከኮምፒዩተርዎ ለማስተላለፍ( upload )ፋይል ይምረጡ።
	- b. **Open** ጠቅ ያድርጉ።
	- c. በመልዕክትዎ ላይ የፋይል አይከን ያያሉ።
- 4. **Browse cloud locations** ከመረጡ:
	- a. ከ OneDrive ፋይሎችን የሚያሳየው መስኮት ብቅ ይላል ፡፡
	- b. file ይምረጡ።
	- c. **Next** ጠቅ ያድርጉ እና ይህንን ፋይል እንዴት ማጋራት ይፈልጋሉ( *How do you want to share this file?* የሚል መልእክት ይመጣልዎታ **።**
		- **Share as a OneDrive link** ከመረጡ፣ ተቀባዮች ለውጦቹን ማየት እና በተመሳሳይ ሰዐት አብረው መስራት ይችላሉ።
		- **Attach as a copy ከመረጡ፣** ተቀባዮች መልእክቱን ለማየት ቅጂ ያገኛሉ።
	- d. በመልዕክትዎ ላይ የፋይል አይከን ያያሉ።

# **ለኢሜል መልስ መስጠት**

ለኢሜል መልስ ለመስጠት:

- 1. በገቢ መልእክት ሳጥንዎ( Inbox )ውስጥ ፣ የንባብ መስኮት ( Reading Pane) ለማየት የኢሜል መልእክት ጠቅ ያድርጉ።
- 2. ለላኪው መልእክት መልሶ ለመላክ የምላሽ ቀስትን ጠቅ ያድርጉ እን እና መልእክትዎን ይተይቡ።
- 3. የሚፈለንው ሰው መልእክቱ በግልባጭ( Cc) የተላከለት ከሆነ፣ Reply all arrows የመምረጥ ይችላሉ።
- 4. ይህንን ኢሜል ለሌላ ሰው ማጋራት ከፈለጉ፣ የ አስተላልፍ(Forward) ቀስት ጠቅ ያድርጉ ።
- 5. እንዲሁም የአሪፍ አይከን(አውራ ጣት) ጠቅ በማድረግ መልዕክቱን መውደድዎን መግለፅ ይችላሉ ፡፡
- 6. **Send** ጠቅ ያድርጉ።

# **ረቂቅ( Draft) ማስቀመጥ ወይም ኢሜል ማስወገድ ( Discard)**

- 1. **Discard** ጠቅ ካደረጉ፣ *"*ይህን ረቂቅ ለማስወገድ መፈልግዎ እርግጠኛ ነዎት *(Are you sure you want to discard this draft)?"* የሚል መልእክት ይመጣልዎታል።
	- ለማስወገድ **OK** ጠቅ ያድርጉ፣ እናም መልዕክቱ አይላክም ወይም አይቀመጥም ፡፡
		- መልዕክቱን ለማየትት ወደ ኋላ ለመመለስ **Cancel** ን ጠቅ ያድርጉ።

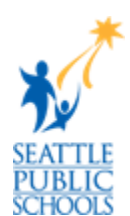

- 2. ላክ( **Send)** ወይም አስወግድ( **Discard** ) ጠቅ እስከሚያደርጉ ድረስ መልእክቶች እንደ ረቂቅ ሆኖው ይቀመጣሉ።
- 3. መልእክትዎን በ የ *Inbox*፣ የ*Drafts* ፣የ *Sent* እና የ*Deleted* አቃፊዎች ተደራጅተው ለማየት ወደ የአቃፊ መስኮት( *Folder Pane)* መመለስ ይችላሉ።
- 4. የረቂቆቹን አቃፊ( **Drafts** folder) ጠቅ ያድርጉ እና መስራት ለመቀጠል የሚፈልጉትን መልእክት ይምረጡ።

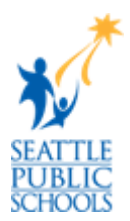